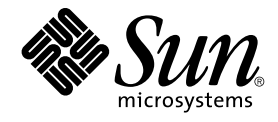

# Sun Management Center 3.5 Update 1 补充资料

Sun Microsystems, Inc. 4150 Network Circle Santa Clara, CA 95054 U.S.A.

文件号码: 817–5910–11 2004 年 6 月

版权所有 2004 Sun Microsystems, Inc. 4150 Network Circle, Santa Clara, CA 95054 U.S.A. 保留所有权利。

本产品或文档受版权保护,其使用、复制、发行和反编详均受许可证限制。 未经 Sun 及其许可方事先的书面许可,不得以任何形式、任何手段复制本产<br>品或文档的任何部分。 第三方软件,包括字体技术,均已从 Sun 供应商处获得版权和使用许可。

本产品的某些部分可能是从 Berkeley BSD 系统衍生出来的,并获得了加利福尼亚大学的许可。 UNIX 是由 X/Open Company, Ltd. 在美国和其它国 家/地区独家许可的注册商标。

Sun、Sun Microsystems、Sun 徽标、docs.sun.com、AnswerBook、AnswerBook2、Java、Sun Fire、Sun Blade、N1、N1 Grid Console 和 Solaris 是<br>Sun Microsystems, Inc. 在美国和其它国家/地区的商标、注册商标或服务标记。 所有 SPARC 商标的使用均已获得许可,它们是 SPARC International<br>Inc. 在美国

OPEN LOOK 和 Sun™ 图形用户界面是 Sun Microsystems, Inc. 为其用户和许可证持有者开发的。 Sun 感谢 Xerox 在研究和开发可视或图形用户界面的<br>概念方面为计算机行业所做的开拓性贡献。 Sun 已从 Xerox 获得了对 Xerox 图形用户界面的非独占性许可证,该许可证还适用于实现 OPEN LOOK<br>GUI 和在其它方面遵守 Sun 书面许可协议的 Sun 许可证持有者。

本文档按"原样"提供,对所有明示或默示的条件、陈述和担保,包括对适销性、适用性和非侵权性的默示保证,均不承担任何责任,除非此免责声明的<br>适用范围在法律上无效。

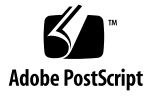

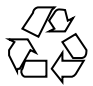

040422@8606

# 目录

#### [序](#page-4-0) **5**

**[1 Sun Management Center 3.5 Update 1](#page-8-0)** 中的新功能 **9** [安装和配置](#page-8-0) 9 增强的 Java [控制台导航](#page-9-0) 10 [性能报告管理器](#page-9-0) (PRM) 10 [对新硬件产品的支持](#page-9-0) 10 [N1 Grid Console-Container Manager 10](#page-9-0) 适用于 Solaris x86 体系结构的 Java [控制台和代理](#page-10-0) 11 对 [Microsoft Windows XP](#page-10-0) 的支持 11 **[2 Sun Management Center 3.5 Update 1](#page-12-0)** 安装和配置 **13** 从 3.5 升级到 [3.5 Update 1](#page-12-0) 的方法 13 [支持的平台、要求以及代理对资源的使用情况](#page-13-0) 14 [支持的平台](#page-13-0) 14 JDK [版本要求](#page-13-0) 14 [代理对资源的使用情况](#page-14-0) 15 [安装和更新](#page-14-0) x86 代理 15 [安装](#page-14-0) x86 代理 15 为 x86 [使用代理更新映像功能](#page-16-0) 17 x86 [代理的限制](#page-20-0) 21 [文档安装](#page-21-0) 22 ▼ 使用 pkgadd [命令安装文档的步骤](#page-21-0) 22 ▼ [在安装产品期间安装文档的步骤](#page-21-0) 22 ▼ [从媒体直接查看文档的步骤](#page-22-0) 23

[es-makeagent](#page-22-0) 操作系统选择 23 SNMP [加密\(保密性\)](#page-23-0) 24 "[自动协商](#page-23-0)"功能 24 启用 [SNMP](#page-23-0) 加密 24 [多陷阱目标](#page-24-0) 25 使用 [es-trapdest](#page-24-0) 命令 25 [登记陷阱配置](#page-26-0) 27

**3** 访问 **Java** [控制台功能时可供选择的方法](#page-28-0) **29** [常规键盘导航](#page-28-0) 29 [键盘快捷键](#page-29-0) 30 [助记符](#page-30-0) 31 [图像和图表](#page-30-0) 31

**4** [性能报告管理器](#page-32-0) **(PRM)** 的增强功能 **33** [系统正常运行时间统计报告](#page-32-0) 33 自动生成 [CSV 34](#page-33-0) [其它的图表选项](#page-34-0) 35 从 Java [控制台打印](#page-34-0) 35

**[5 Sun Management Center 3.5 Update 1](#page-36-0)** 中的其他增强功能 **37** [开发者环境增强功能](#page-36-0) 37 SMLogin [类支持替换语言环境](#page-36-0) 37 [生产环境增强功能](#page-36-0) 37 [服务器主机信息](#page-36-0) 37 [许可证信息](#page-37-0) 38 [插件增强功能](#page-37-0) 38 [在命令行界面中启动适配器](#page-37-0) 38

[在图形用户界面中启动适配器](#page-37-0) 38

# <span id="page-4-0"></span>序

《*Sun Management Center 3.5 Update 1* 补充资料》介绍 Sun™ Management Center 系 统管理解决方案中的新功能。

注意 **–** 有关 Sun Management Center 3.5 Update 1 的最新信息,请参见 *Sun Management Center 3.5 Update 1 Release Notes*(仅能在 <http://docs.sun.com> 上联 机获取)。

注意 **–** 在本文档中,术语"x86"是指 Intel 32 位微处理器芯片系列和 AMD 制造的兼容微 处理器芯片系列。

# 本书的读者

本书适用于有网络工作经验以及了解网络术语和技术的系统管理员。 您应具有 Sun Management Center 应用程序的使用知识并熟悉 Sun Management Center 3.5 核心产品 和附加产品的文档。

# 本书的结构

本文档介绍 Sun Management Center 3.5 Update 1 中的新功能, 包括以下几章:

第 1 [章提](#page-8-0)供 Sun Management Center 3.5 Update 1 产品中新增功能的概述。

第 2 [章提](#page-12-0)供有关安装和配置 Sun Management Center 3.5 Update 1 产品的信息。

第3[章介](#page-28-0)绍访问 Java™ 控制台功能时可供选择的方法。

第 4 [章介](#page-32-0)绍性能报告管理器 (PRM) 的增强功能。

第 5 [章介](#page-36-0)绍 Sun Management Center 3.5 Update 1 产品中的其他增强功能。

### 相关书籍

有关在本补充资料中讨论的过程的其他信息,请参见以下 Sun Management Center 3.5 文档:

- 《*Sun Management Center 3.5* 安装和配置指南》
- 《*Sun Management Center 3.5* 性能报告管理器用户指南》

注意 **–** 要获取相关书籍的完整列表,请参见 *Sun Management Center 3.5 Update 1 Release Notes*(仅能在 <http://docs.sun.com> 上联机获取)。

## 产品信息

可以从 Sun Management Center Web 站点获得有关本产品的信息, 网址为 <http://www.sun.com/sunmanagementcenter/>。

Sun Management Center 3.5 Update 1 产品包括开放源软件。 要查看开放源软件的许可 协议条款、所有权和版权声明,请参见位于下列缺省路径的版权文件: /cdrom0/image/Webserver/Solaris\_9/SUNWtcatr/install/copyright。

## 联机访问 Sun 文档

可以通过 docs.sun.com<sup>SM</sup> Web 站点联机访问 Sun 技术文档。 您可以浏览 docs.sun.com 档案或查找某个具体的书名或主题。 URL 为 <http://docs.sun.com>。

# 订购 Sun 文档

Sun Microsystems 提供一些印刷的产品文档。 有关文档列表以及如何订购它们的信 息,请参见 <http://docs.sun.com> 中的"购买印刷的文档"。

## 排版惯例

下表说明了本书中使用的排版惯例。

表 **P–1** 排版惯例

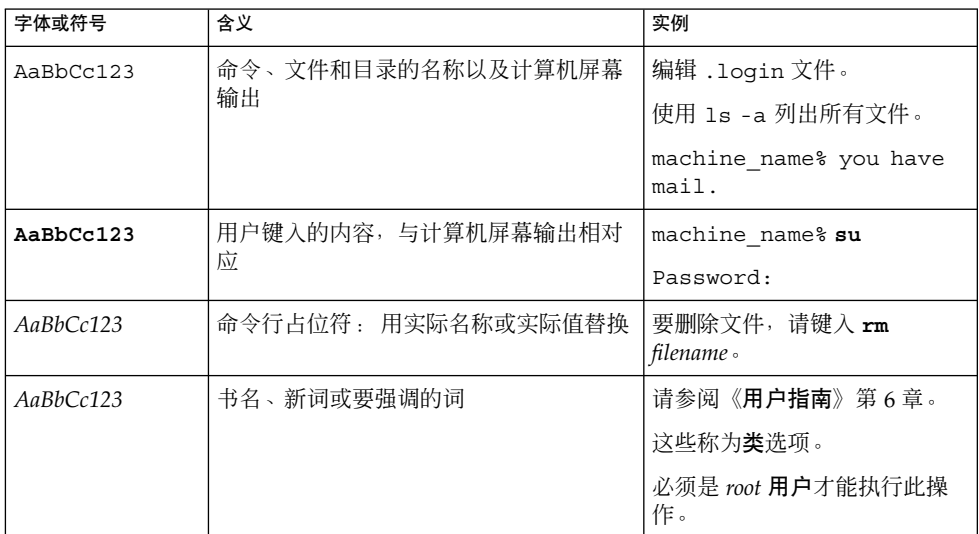

# 命令实例中的 shell 提示符

下表显示了 C shell、Bourne shell 和 Korn shell 的缺省系统提示符和超级用户提示符。

#### 表 **P–2** shell 提示符

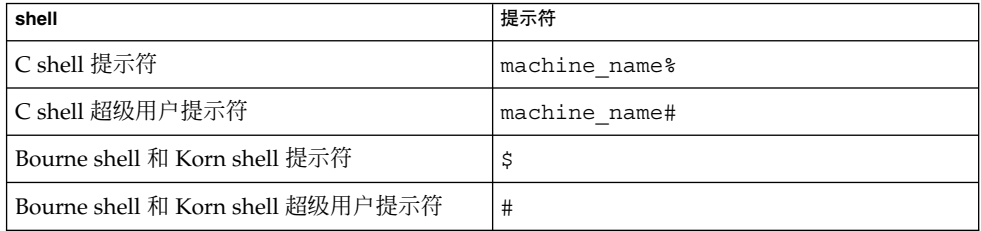

## <span id="page-8-0"></span>Sun Management Center 3.5 Update 1 中的新功能

注意 **–** 有关 Sun Management Center 3.5 Update 1 的最新信息,请参见 *Sun Management Center 3.5 Update 1 Release Notes*(仅能在 <http://docs.sun.com> 上联 机获取)。

Sun Management Center 3.5 Update 1 增添了以下几个方面的新功能:

- 第9页 "安装和配置"
- 第 10 页 "增强的 Java [控制台导航](#page-9-0)"
- 第 10 页 "[性能报告管理器](#page-9-0) (PRM)"
- 第 10 页 "[对新硬件产品的支持](#page-9-0)"
- 第 10 页 ["N1 Grid Console-Container Manager"](#page-9-0)
- 第11页 "适用于 Solaris x86 体系结构的 Java [控制台和代理](#page-10-0)"
- 第11页 "对 [Microsoft Windows XP](#page-10-0) 的支持"

## 安装和配置

Sun Management Center 3.5 Update 1 提供了若干项与安装和配置相关的新功能:

- 从 Sun Management Center 3.5 升级到 Sun Management Center 3.5 Update 1 的方 法
- SNMP 加密(保密性)
- 在安装产品过程中安装文档
- 可在 es-makeagent 命令中将操作系统指定为参数
- 可使用 es-trapdest 命令将代理配置为使用多个陷阱目标
- 可将代理配置为按定制时间间隔发送登记陷阱

有关这些新功能的详细信息,请参见第 2 [章。](#page-12-0)

# <span id="page-9-0"></span>增强的 Java 控制台导航

Sun Management Center Java™ 控制台的功能已得到增强, 提供了几种访问 Java 控制 台功能的方法供您选择。 有关这些增强功能的详细信息,请参[见第](#page-28-0) 3 章。

# 性能报告管理器 (PRM)

性能报告管理器 (PRM) 的功能已得到增强,可以提供:

- 新的系统正常运行时间统计报告
- 可以生成 CSV (逗号分隔值) 格式的计划报告
- 新的图表选项: 堆积面积图和堆积柱状图
- 可直接从 Java 控制台打印报告

有关这些新功能的详细信息,请参见第 4 [章。](#page-32-0)

# 对新硬件产品的支持

Sun Management Center 3.5 Update 1 支持以下新平台和产品:

- Sun Fire™ V210、V240、V250、V440、E25K、E20K、E6900 和 E4900 系统
- Sun Blade<sup>™</sup> 1500、2500 系统
- 适用于 Sun Fire 中型系统的 PCI+
- 适用于 6800 和 4800 系统的 UltraSPARC<sup>®</sup> IV CPU 板
- Sun Fire 高端系统的 hPCI+ 板和 CP2140 系统控制器

### N1 Grid Console-Container Manager

Sun Management Center 3.5 Update 1 支持新的附加软件 N1™ Grid Console-Container Manager 1.0。该软件是一个容器管理应用程序,可用于:

■ 资源分配、组织和控制

有关所支持的其他硬件列表,请参见 《*Sun Management Center 3.5* 安装和配置指南》中 的"与硬件相关的模块可用性"。

- <span id="page-10-0"></span>■ 服务性能监视
- 记帐

有关更多信息,请参见 *Installing and Administering N1 Grid Console-Container Manager*。

## 适用于 Solaris x86 体系结构的 Java 控制 台和代理

Sun Management Center 3.5 Update 1 支持 Solaris™ x86 体系结构上的 Java 控制台和 代理层。 Solaris x86 支持且仅支持 Solaris 9 发行版的核心产品和特定插件。

x86 支持以下插件:

- 高级系统监视
- 性能报告管理器
- 服务可用性管理器
- 系统可靠性管理器

x86 上的 Java 控制台与 SPARC™ 体系结构上运行的 Java 控制台具有相同的外观。

有关这些功能的详细信息,请参[见第](#page-12-0) 2 章。

## 对 Microsoft Windows XP 的支持

现在, Sun Management Center 3.5 Update 1 支持在 Microsoft Windows XP 上运行 Java 控制台。

## <span id="page-12-0"></span>Sun Management Center 3.5 Update 1 安装和配置

Sun Management Center 3.5 Update 1 的安装和配置过程与 Sun Management Center 3.5 的安装和配置过程基本相同,只是在 x86 代理方面稍有差别。 有关安装、配置或从 以前的产品发行版升级的详细信息,请参见《*Sun Management Center 3.5* 安装和配置指 南》。

本章介绍有关安装和配置 Sun Management Center 3.5 Update 1 的以下主题:

- 第 13 页 "从 3.5 升级到 3.5 Update 1 的方法"
- 第 14 页 "[支持的平台、要求以及代理对资源的使用情况](#page-13-0)"
- 第 15 页 "[安装和更新](#page-14-0) x86 代理"
- 第 22 页 "[文档安装](#page-21-0)"
- 第 24 页 "SNMP 加密 (保密性)"
- 第 25 页 "[多陷阱目标](#page-24-0)"
- 第 27 页 "[登记陷阱配置](#page-26-0)"

# 从 3.5 升级到 3.5 Update 1 的方法

从 Sun Management Center 3.5 升级到 Sun Management Center 3.5 Update 1 的过程与 从 Sun Management Center 3.0 升级到 Sun Management Center 3.5 的过程相同。有关 升级的详细信息,请参见《*Sun Management Center 3.5* 安装和配置指南》中的"从 Sun Management Center 3.0 升级"。

也可以从 Sun Management Center 3.0 升级到 Sun Management Center 3.5 Update 1。

在已经过安装和设置且正在运行的 Sun Management Center 3.5 主机上, 执行以下操作 :

- 1. 从 3.5 Update 1 源映像运行 es-inst。
- 此命令卸载 Sun Management Center 3.5,并询问您是否保存数据。
- 2. 键入 **y** 保存数据。

<span id="page-13-0"></span>卸载 Sun Management Center 3.5 组件后, 将安装 Update 1 的新软件包。 安装程序 将启动设置程序。 设置程序会检测已保存的数据,并询问您是否要迁移这些数据。

3. 键入 **y** 迁移数据。 升级过程完成。

## 支持的平台、要求以及代理对资源的使用 情况

本节针对 Sun Management Center 3.5 Update 1 支持的平台、要求以及代理对资源的使 用情况提供了更新的信息。

### 支持的平台

Sun Management Center 3.5 Update 1 支持的操作环境与 Sun Management Center 3.5 支持的操作环境相同。下表列出了支持的平台。 有关详细信息,请参见《*Sun Management Center 3.5* 安装和配置指南》。

表 **2–1** 支持的平台

| Sun Management Center 3.5 Update 1 组件 | 操作系统                                                                                                    |
|---------------------------------------|----------------------------------------------------------------------------------------------------|
| 代理 (SPARC)                            | Solaris 2.6 $\cdot$ Solaris 7 $\cdot$ Solaris 8 $\cdot$ Solaris 9 $\#$<br>行版                                      |
| 代理 (x86)                              | Solaris 9 发行版                                                                                                    |
| 服务器                                   | Solaris 8、Solaris 9 发行版                                                                                           |
| 控制台 (SPARC)                           | Solaris 2.6 $\cdot$ Solaris 7 $\cdot$ Solaris 8 $\cdot$ Solaris 9 $\#$<br>行版                                      |
|                                       | Microsoft Windows 98 Microsoft Windows<br>NT SP 4 或更高、Microsoft Windows 2000<br>Professional Microsoft Windows XP |
| 控制台 (x86)                             | Solaris 9 发行版                                                                                                    |

### JDK 版本要求

Sun Management Center 3.5 Update 1 需要适用于 Sun Management Center 服务器层 的 JDK 1.4.2。 Sun Management Center 3.5 Update 1 附带了 JDK 1.4.2, 位于 Sun Management Center 3.5 Update 1 Software CD 1 of 2 的 JDK1.4.2\_03 目录中。

<span id="page-14-0"></span>有关详细信息,请参见 JDK1.4.2\_03/Solaris 目录中的 README.html 文件 和《*Sun Management Center 3.5* 安装和配置指南》中的"JDK 版本要求"。

### 代理对资源的使用情况

下表按系统类型给出了代理对 CPU 和 RAM 的大致使用情况,包括有关 x86 代理的信 息。

表 **2–2** 代理对 CPU 和 RAM 的大致使用情况(按系统类型)

|                                        |               | CPU 使用率 |         |       | RAM 使用情况 |        |
|----------------------------------------|---------------|---------|---------|-------|----------|--------|
| 服务器类型                                  | 重型配置或轻<br>型配置 | 最大值     | 最小值     | 平均值   | 平均大小     | 平均驻留大小 |
| Netra X1                               | 轻型            | 4.10%   | $0.0\%$ | 0.05% | 10 MB    | 9 MB   |
| Sun<br>Enterprise<br>420R              | 轻型            | 3.17%   | $0.0\%$ | 0.02% | 9 MB     | 8 MB   |
| Sun Blade<br>1000                      | 轻型            | 0.38%   | $0.0\%$ | 0.02% | 10 MB    | 9 MB   |
| Sun Blade<br>100                       | 重型            | 9.16%   | 0.04%   | 0.65% | 13 MB    | 12 MB  |
| 配备 1533<br>MHz CPU<br>的 B100x<br>(x86) | 轻型            | 1.07%   | 0.06%   | 0.25% | 3 MB     | 3 MB   |

## 安装和更新 x86 代理

安装和更新 x86 代理的过程与安装和更新 SPARC 代理的过程稍有不同。

### 安装 x86 代理

可以通过以下方法安装 x86 代理: 使用命令行安装脚本 es-inst 或使用图形用户界面 安装程序 es-guiinst。

### ▼ 使用命令行安装脚本安装 x86 代理的步骤

- **1.** 以 **root** 用户的身份登录要安装 **x86** 代理的计算机。
- **2.** 在 **/etc/nsswitch.conf** 文件中,确保 **group** 项将 **files** 作为第一个标记。

第 2 章 • Sun Management Center 3.5 Update 1 安装和配置 **15**

group: files nis

- **3.** 仔细阅读自述文件 **/***cd-rom-mount-point***/disk1/x86/sbin/README.INSTALL** 或 **/***cd-image-dir***/disk1/x86/sbin/README.INSTALL**。
- **4.** 在以下位置运行命令行安装程序。
	- 如果从 CD 安装, 请插入光盘 1, 然后键入:

*cd-rom-mount-point*/x86/sbin/es-inst 如果提示您插入光盘 2, 请插入光盘 2, 然后键入:

*cd-rom-mount-point*/x86/image

■ 如果从 CD 映像安装, 请键入:

*cd-image-dir*/disk1/x86/sbin/es-inst 其中 *cd-image-dir* 是您复制安装 CD 的目录或从 Web 下载并解包安装映像的目 录。

**5.** 执行《*Sun Management Center 3.5* 安装和配置指南》中**"**使用 **es-inst** 脚本进行安 装的步骤**"**中的步骤 **5** 至 **18**。

▼ 使用 GUI 安装 x86 代理的步骤

- **1.** 打开终端窗口,在其中键入 **xhost +** 命令。 另外,还要确保 DISPLAY 环境变量被设置为该计算机的显示器。
- **2.** 以 **root** 用户的身份登录要安装 **x86** 代理的计算机。
- **3.** 确保 **/etc/nsswitch.conf** 中的 **group** 项将 **files** 作为第一个标记。

group: files nis

- **4.** 仔细阅读自述文件 **/***cd-rom-mount-point***/disk1/x86/sbin/README.INSTALL** 或 **/***cd-image-dir***/disk1/x86/sbin/README.INSTALL**。
- **5.** 在以下位置运行 **GUI** 安装程序。

*cd-rom-mount-point*/x86/sbin/es-guiinst 如果提示您插入光盘 2, 请插入光盘 2, 然后键入:

*cd-rom-mount-point*/x86/image

**6.** 执行《*Sun Management Center 3.5* 安装和配置指南》中**"**在 **Solaris** 平台上安装 **Sun Management Center 3.5** 的步骤**"**中的步骤 **6** 至 **18**,并进行相应修改。

### <span id="page-16-0"></span>为 x86 使用代理更新映像功能

在使用代理更新功能时,可以创建一个映像并将它应用到多个主机。 您需要为 SPARC 和 x86 分别创建更新映像。为 x86 创建和应用代理更新映像的过程略有不同。有关创建 代理安装和更新映像的常规信息,请参见《*Sun Management Center 3.5* 安装和配置指 南》中的"创建代理安装和更新映像"。

可以使用以下方法创建代理更新映像:使用 es-gui-imagetool 命令(图形用户界 面)或使用 es-imagetool 命令(命令行界面)。

- ▼ 使用 es-gui-imagetool 命令为 x86 创建代理更新映像 的步骤
	- **1.** 以 **root** 用户的身份登录 **Sun Management Center 3.5 Update 1** 服务器。
	- **2.** 通过键入以下命令运行 **Sun Management Center 3.5 Update 1 GUI** 映像工具:

# **/opt/SUNWsymon/sbin/es-gui-imagetool** 将显示"欢迎"屏幕。 单击"下一步"。 将显示"概述"屏幕, 其中列出了可能需要提供 的信息。 单击"下一步"。 将显示"选择更新映像组件"屏幕。

**3.** 请选择更新映像组件。

有以下四个选项:

- 基本代理软件包
- 附加代理软件包
- 基本和附加代理软件包
- 仅限于基本和附加代理修补程序

注意 **–** 选择软件包时,将自动包含选定软件包所需的所有修补程序。 如果仅要安装基 本代理修补程序和附加代理修补程序,请选择"仅限于基本和附加代理修补程序"。

选择要创建的更新映像的类型,然后单击"下一步"。将显示"指定安装文件源目 录"屏幕。

#### **4.** 提供有效的 **Sun Management Center 3.5 Update 1** 源目录的名称。

屏幕显示默认的安装源目录 /cdrom/cdrom0/image。

■ 如果从 CD 安装, 请将 Sun Management Center 3.5 Update 1 Software CD 1 of 2 插入 CD-ROM 驱动器。

输入以下路径:

/*cd-rom-mount-point*/x86/image

第 2 章 • Sun Management Center 3.5 Update 1 安装和配置 **17**

<span id="page-17-0"></span>■ 如果从磁盘上的 Sun Management Center 3.5 Update 1 映像安装,请在"源目 录"字段中键入 disk1/x86 的路径。 例如,键入:

源目录:*cd-image-dir*/disk1/x86/image 单击"下一步"。

**5.** 执行《*Sun Management Center 3.5* 安装和配置指南》中**"**使用 **es-gui-imagetool** 创建 代理更新映像的步骤**"**中的步骤 **5** 至 **12**,并进行相应修改。

注意 **–** 当系统要求您提供代理更新映像的名称时,建议使用指明 x86 体系结构的命名 惯例, 如 x86baseagent。

- **6.** 请按照第 **19** 页 **"**在 **x86** 上使用 **agent-update-bin** [从代理更新映像安装或更新代](#page-18-0) [理的步骤](#page-18-0)**"**中的说明应用代理更新映像。
- ▼ 使用 es-imagetool 命令为 x86 创建代理更新映像的步骤
	- **1.** 以 **root** 用户的身份登录 **Sun Management Center 3.5 Update 1** 服务器。
	- **2.** 键入以下命令以运行 **Sun Management Center 3.5 Update 1** 命令行映像工具:

# **/opt/SUNWsymon/sbin/es-imagetool**

#### **3.** 选择要更新的组件。

将提示您选择要添加到更新映像中的组件,例如:

选择要添加到更新映像组件。

是否要升级基本代理的组件?[y|n|q] **y**

是否要安装/升级附加代理的组件?[y|n|q] **y** 键入 **y** 将组件添加到更新映像中,或键入 **n** 从更新映像中排除组件。 将提示您输入有效的源目录。

- **4.** 提供有效的 **Sun Management Center 3.5 Update 1** 源目录的名称。
	- 如果从 CD 安装, 请在 CD ROM 中插入 Sun Management Center 3.5 Update 1 Software CD 1 of 2, 并键入适用于 x86 的 Sun Management Center 3.5 Update 1 安装目录的路径。

输入有效的源目录:/*cdrom-mount-point*/x86/image

■ 如果从磁盘上的 Sun Management Center 3.5 Update 1 映像安装, 请键入映像 disk1/x86/image 目录的路径。 键入:

输入有效的源目录:/*cd-image-dir*/disk1/x86/image

**5.** 执行《*Sun Management Center 3.5* 安装和配置指南》中**"**使用 **es-imagetool** 创建代理 更新映像的步骤**"**中的步骤 **5** 至 **9**,并进行相应修改。

<span id="page-18-0"></span>注意 **–** 当系统要求您提供代理更新映像的名称时,建议使用包括 x86 体系结构的命名 惯例。 例如,键入 **x86baseagent**。

#### **6.** 请按照第 **19** 页 **"**在 **x86** 上使用 **agent-update-bin** 从代理更新映像安装或更新代 理的步骤**"**中的说明应用代理更新映像。

注意 **–** 因为 Sun Management Center 3.5 Update 1 是第一个具有 x86 代理的版本,所以 最初仅可以使用 agent-update.bin 方法来更新代理。 对于以后进行的代理安装, 可 以按照《*Sun Management Center 3.5* 安装和配置指南》中"使用管理作业任务从代理更 新映像安装代理的步骤"中的介绍, 使用管理作业任务来安装。

#### ▼ 在 x86 上使用 agent-update-bin 从代理更新映像安装 或更新代理的步骤

- **1.** 以 **root** 用户的身份登录 **Sun Management Center 3.5 Update 1** 服务器。
- **2.** 可以使用以下两种映像工具之一创建代理更新映像。
	- 要[使用](#page-16-0) es-gui-imagetool 创建代理更新映像,请参见第 17 页 "使用 esgui-imagetool 命令为 x86 [创建代理更新映像的步骤](#page-16-0)"中的说明。
	- 要[使用](#page-17-0) es-imagetool 创建代理更新映像,请参见第 18 页 "使用 esimagetool 命令为 x86 [创建代理更新映像的步骤](#page-17-0)"中的说明。
- **3.** 从 **Sun Management Center** 服务器将适当的 **agent-update.bin** 文件下载到每 个目标计算机的根目录中。
	- 对于 x86代理,该文件位于 /opt/SUNWsymon/base/bin/i386-sunsolaris/agent-update.bin 中。
	- 对于SPARC代理,该文件位于 /opt/SUNWsymon/base/bin/sparc-sunsolaris/agent-update.bin 中。
- **4.** 以 **root** 用户的身份登录目标计算机。
- **5.** 转到下载的 **agent-update.bin** 文件所在的目录。
- **6.** 键入 **./agent-update.bin -s** *server* **-r** *http-port* **-p** *image-name*,其中
	- server 是您在步骤 1 中登录的服务器。
	- *http-port* 是 Sun Management Center 3.5 Update 1 Web 服务器端口。
	- *image-name* 是您在步骤 2 中创建的仅用于代理的映像名称。

例如,假设 Sun Management Center 3.5 Update 1 服务器名称是 Production1 且 Web 服务器端口是 8080, 另外假设代理更新映像名称是 x86baseagent。 那么您应键 入:

# **./agent-update.bin -s Production1 -r 8080 -p x86baseagent**

第 2 章 • Sun Management Center 3.5 Update 1 安装和配置 **19**

**7.** 提供安全性初始化向量和 **SNMPv1** 团体字符串。

代理更新进程将提示您输入安全性初始化向量和 SNMPv1 团体字符串。

- 安全性初始化向量必须与设置 Sun Management Center 3.5 Update 1 服务器和代 理时提供的初始化向量相同。
- SNMPv1 团体字符串必须与设置 Sun Management Center 3.5 Update 1 服务器 和代理时提供的 SNMPv1 团体字符串相同。

更新进程将更新应用到计算机,不再提示输入其他信息。 更新进程完成后,请查看目标计算机上的日志文件 /var/opt/SUNWsymon/log/agent-update.log 以检查更新状态。

- ▼ 在 x86 上使用 es-makeagent 命令创建仅用于代理的安装 映像的步骤
	- **1.** 以 **root** 用户的身份登录。
	- **2.** 将 **Sun Management Center 3.5 Update 1 Software CD 1 of 2** 放入到 **CD-ROM** 驱 动器中。
	- **3.** 键入命令 **/opt/SUNWsymon/sbin/es-makeagent**。 系统将提示您指定安装源文件目录。
	- **4.** 键入源目录。

如果从 CD-ROM 安装,请键入:

*cdrom-mount-point*/x86/image 如果从 CD 映像安装,请键入:

*cdrom-image-dir*/x86/image

**5.** 键入目标目录的名称。

如果该目录不存在,系统将询问您是否要创建它。 键入 **y** 创建该目录,或者键入 **n** 或 **q** 退出到系统提示符下。 指定的目录必须允许 root 用户进行写入操作。

例如:

# 请输入目标目录:**/es-makeagent-image** 目录 /es-makeagent-image 不存在 是否要创建它 (y|n|q) **y** es-makeagent 脚本在指定的目录中创建子目录 disk1 和 disk2,并将所需文件

复制到这些子目录中。

当 es-makeagent 命令完成从 Sun Management Center 3.5 Update 1 Software CD 1 of 2 复制文件后, 该 CD 将被弹出, 系统将提示您插入第二张 CD 或指定磁盘 2 的 源目录。

#### **a.** 拿出第一张 **Sun Management Center 3.5 Update 1** 安装 **CD**。

<span id="page-20-0"></span>在 CD-ROM 驱动器中放入 Sun Management Center 3.5 Update 1 Software CD 2 of 2, 然后关上驱动器的门。

#### **b. CD-ROM** 驱动器的 **LED** 指示灯熄灭后,按 **Return** 键。

es-makeagent 命令从该 CD 复制剩余的文件。 系统将通知您仅用于代理的产品已经安装在指定目录中。 此外还会显示在本地计 算机上安装代理所需的命令。

提示 **–** 以 NFS 方式装载目标目录,以便网络中的其他计算机可以访问该目录。

#### **6.** 键入命令 **eject** 以弹出 **CD**。

现在您可以使用以下任何方法安装 Sun Management Center 3.5 Update 1 x86 代 理。

- 使用 es-inst -a 命令。 当系统提示您指定安装源目录时,请提供仅用于代理 的安装映像名称。 确保已使用网络文件共享 (NFS) 方式共享了仅用于代理的安装 映像。
- 使用 JumpStart 软件应用仅用于代理的安装映像。

注意 **–** 仅用于代理的安装映像还包含一个磁带存档文件,您可以使用 ftp 命令将该 文件传送到其他代理计算机,并在每台代理计算机上解压缩该文件以创建安装映像。 解压缩后的映像目录包含子目录 disk1 和 disk2。 在每台代理计算机上, 如果要 从解压缩后的代理映像安装代理,请转到 disk1/sbin 目录,然后使用 es-inst 命令。

### x86 代理的限制

Solaris x86 代理不支持与硬件相关的任何插件。在"主机详细资料"窗口中,"模块浏览 器"选项卡中的"操作系统"、"本地应用程序"以及"远程系统"种类下列出了 x86 所包含 的模块。其中的一些功能,如"物理视图"、"逻辑视图"、"硬件诊断"模块以及"配置读 取器"模块,还无法在 Solaris x86 平台上使用。

在"Java 控制台"窗口中, 所有 x86 平台都有相同的 x86 图标。 例如, 两个不同的 x86 平台计算机, 如 LX50 和 VX60 都将使用相同的图标。

使用"查找"功能、"管理作业"功能或 PRM 插件时, 可以按平台类型进行过滤。 可以通 过选择 x86 作为平台选项来过滤 x86 平台。

性能报告管理器 (PRM) 插件不提供系统报告和硬件配置报告。

<span id="page-21-0"></span>文档安装

在安装 Sun Management Center 3.5 Update 1 产品过程中,您可以选择是否安装产品文 档软件包(SUNWpsmd 和 SUNWsmd)。 GUI 和 命令行安装都会要求您指定是否要将文 档安装到您自己的环境中。 联机帮助始终随产品一起安装。

另外,您可以直接从 Sun Management Center 3.5 Update 1 Software CD 2 of 2 查看 HTML 或 PDF 格式的文档。

### ▼ 使用 pkgadd 命令安装文档的步骤

- **1.** 以超级用户的身份登录 **(su)** 要安装文档软件包的计算机。 此计算机可以是文档服务器或管理控制台。
- **2.** 键入以下命令以确认是否已安装 **SUNWsdocs** 软件包:

# **pkginfo | grep SUNWsdocs** 如果已安装该软件包,则系统显示: 应用程序 SUNWsdocs

- **3.** 将 **Software CD 2 of 2 CD**插入到 **CD-ROM** 驱动器中。 卷管理器 (vold) 会自动装载媒体。
- **4.** 转到以下目录:
	- # **cd/cdrom/cdrom0/image/PE/CommonForSolaris/Basic**
- **5.** 键入以下命令以安装软件包:
	- # **pkgadd -d .** 其中 - d 表示从设备安装, 句点 (.) 表示从当前目录安装。
- **6.** 从列表中选择要安装的文档集合。 缺省设置为"全部"。 文档将被安装在 /var/opt/sun\_docs/sundocs.html 中。
- **7.** 在 **Web** 浏览器中打开 **/var/opt/sun\_docs/sundocs.html** 以查看文档(可 选)。

### ▼ 在安装产品期间安装文档的步骤

**1.** 请参见《*Sun Management Center 3.5* 安装和配置指南》中的说明。 有关使用图形用户界面安装命令 es-guiinst 的说明,请参见第 6 章。 有关使用命令行安装 es-inst 的说明,请参见附录 B。

- <span id="page-22-0"></span>**2.** 在安装过程中选择语言后,请在系统询问是否要安装产品文档时,键入 **y**。
- **3.** 在 **Web** 浏览器中打开 **/var/opt/sun\_docs/sundocs.html** 以查看文档(可 选)。
- 从媒体直接查看文档的步骤
	- **1.** 启动浏览器。
	- **2.** 插入 **Sun Management Center 3.5 Update 1 Software CD 2 of 2**。
	- **3.** 从**"**文件**"**菜单中选择适当的**"**打开**"**命令,然后键入以下命令即可打开文件:

*cdrom-mount-point*/image/index.html

**4.** 在 **"Sun Management Center 3.5 Update 1 Software Collection,"** 中,为文档选择 适当的语言和格式。

注意 **–** 尽管联机帮助和其他文档没有针对本发行版进行修订,并且标明适用于 Sun Management Center 3.5,它们仍然适用于本产品。 有关 Sun Management Center 3.5 Update 1 集合的文档事项,请参见相应发行说明和补充材料以及 *Sun Management Center 3.5 Update 1 Release Notes*。

### es-makeagent 操作系统选择

如果正使用 es-makeagent 命令创建仅用于代理的安装映像时,则您现在可以指定要 包括在映像中的操作系统。 映像中仅包含与指定操作系统相关的软件包。 可以指定 Solaris 软件的以下版本:

- Solaris 2.6
- Solaris 7
- Solaris 8
- Solaris 9

Solaris 9 发行版支持 x86 代理和 SPARC 代理。

# <span id="page-23-0"></span>SNMP 加密(保密性)

Sun Management Center 3.5 Update 1 支持对 Sun Management Center 服务器和代理 组件之间的通信进行 SNMP 加密。 SNMP 加密支持使用 CBC-DES 对称加密算法。 请 注意以下事项:

- 在 Sun Management Center 服务器和代理主机上进行 SNMP 加密取决于 SUNWcry 软件包。 必须单独安装此软件包。
- Sun Management Center 3.5 以及更早期的服务器和代理不支持 SNMP 加密, 即使 已经安装了 SUNWcry。
- 如果系统检测到 SUNWcry 软件包, 则将在设置代理或服务器的过程中自动配置 SNMP 加密支持。
- 如果代理支持 SNMP 加密, 则可以在 Sun Management Center 服务器上使用 esconfig 启动 SNMP 加密。 您可以使用该脚本来打开或关闭自动协商功能。 有关详 细信息,请参见第 24 页 "启用 SNMP 加密"。

### "自动协商"功能

可以将支持加密的 Sun Management Center 3.5 Update 1 服务器设置为动态支持代理, 不考虑这些代理是否支持加密。 此功能称为自动协商,可以将其设置为打开或关闭。

如果将自动协商功能设置为关闭,则可以确保在启动与代理的通信时,服务器始终 使用 加密。 此设置适用于具有严格的安全性策略要求的环境。 如果将自动协商功能设置为 关闭,则:

- 如果代理支持加密,则代理会理解已加密的 SNMP 消息。
- 如果代理不支持加密,则代理无法理解已加密的消息。 因此会出现超时,同时控制 台消息显示"代理没有响应"。 超时将被记录在代理日志中。

如果将自动协商功能设置为打开, 则仅当代理支持加密时, 服务器对其与代理之间的 SNMP 通信进行加密。 结果将发生以下某一个事件:

- 如果代理支持加密,则代理会理解已加密的 SNMP 消息。
- 如果代理不支持加密, 则**仅验证 SNMP** 消息但不会对其进行加密。

### 启用 SNMP 加密

要查找 SNMP 加密的当前状态,请运行不带变量的 es-config 命令。

▼ 为服务器安装启用 SNMP 加密的步骤

- **1.** 键入以下命令,以确认系统中是否已安装包含 **/usr/lib/libcrypt\_d.so** 加密库 的 **SUNWcry** 软件包:
- **24** Sun Management Center 3.5 Update 1 补充资料 2004 年 6 月

<span id="page-24-0"></span>% **pkginfo | grep SUNWcry** 如果该软件包已被安装,则系统显示:

应用程序 SUNWcry

注意 **–** SUNWcry 软件包是 Solaris 加密工具包的一部分。 要获取 Solaris 加密工具 包,请咨询 Sun 销售代表。 有关管理安全系统的重要信息,请参见 Solaris 系统管理 文档。

**2.** 以超级用户身份在服务器主机上键入以下命令:

```
# es-config -r
```
系统检测是否存在 SUNWcry 软件包,并自动停止所有 Sun Management Center 组 件。 然后脚本会要求您输入安全性初始化向量。

**3.** 键入安全性初始化向量。

脚本要求您输入 SNMPv1 团体字符串。

- **4.** 当系统询问您是否要启动加密通信时,请键入 **y** 以启动加密通信或键入 **n** 拒绝启 用。
- **5.** 当系统询问您是否要启用自动协商功能时,请键入 **y** 以启用该功能或键入 **n** 拒绝启 用。

有关自动协商功能的详细信息,请参见第 24 页 ""[自动协商](#page-23-0)"功能"。

注意 **–** 如果在第一次安装代理后添加或删除了 SUNWcry 软件包,请使用 es-config 脚 本为代理启用 SNMP 加密。

## 多陷阱目标

您可以使用 es-trapdest 命令为 Sun Management Center 代理指定多个辅助陷阱目 标。 辅助陷阱目标(无或多个)接收的陷阱集与发送到主陷阱目标的陷阱集相同。 辅 助陷阱目标不接收事件陷阱。 默认情况下,所有发送到辅助陷阱目标都使用 public 团 体的 SNMPv2c。 辅助目标的安全级别为 noauth。

### 使用 es-trapdest 命令

可以使用 es-trapdest 命令管理辅助陷阱目标。 您可以在命令中使用以下选项。

第 2 章 • Sun Management Center 3.5 Update 1 安装和配置 **25**

表 **2–3** es-trapdest 选项

| 要执行以下操作       | 键入                                                  |
|---------------|-----------------------------------------------------|
| 列出当前指定的辅助陷阱目标 | $es$ -trapdest -1                                   |
| 删除当前指定的辅助陷阱目标 | es-trapdest -d $n$                                  |
|               | 其中 n 是要删除的当前指定的辅助陷阱目标的数目, 如<br>es-trapdest -1 命令所示。 |
| 添加新的辅助陷阱目标    | es-trapdest -a host:port                            |
|               | 其中 host 是目标主机的名称,port 是目标端口号。                       |

在使用 es-trapdest -a 命令添加新辅助陷阱目标时, 还可以使用以下可选参数。

-v *version* 指定 SNMP 版本: SNMPv1、SNMPv2c 或 SNMPv2u

-u *user* 指定 SNMP 团体或用户名称

-f *filter* 指定陷阱过滤器

### 陷阱过滤器指定

陷阱过滤器是一个标准列表,可以是数字 OID 前缀或一系列助记符陷阱名称:

- sunmcTraps
- snmpTraps
- coldStart
- warmStart
- linkDown
- linkUp
- authenticationFailure

陷阱名称 sunmcTraps 表示适用于所有 Sun Management Center 与企业相关的陷阱的 OID 前缀, 陷阱名称 snmpTraps 表示适用于在 SNMP RFC 中定义的所有标准陷阱的 OID 前缀。

陷阱过滤器可以为正或负。 正过滤器指定要发送哪些陷阱。 负过滤器指定不应发送哪 些陷阱。 负过滤器是通过将 NOT 指定为第一个标准而定义的。

例如, 要仅将标准 SNMP 陷阱转发到辅助陷阱目标, 则将过滤器指定为 - f "snmpTraps"。

要将除 Sun Management Center 与企业相关的陷阱外的所有陷阱转发到辅助陷阱目 标,则将过滤器指定为 -f "NOT sunmcTraps"。

注意 **–** 必须将包含空格的过滤器指定置于引号中,以免 shell 误解。

<span id="page-26-0"></span>以下命令将添加辅助陷阱目标 machine02:162, 该辅助陷阱目标仅接收 Sun Management Center 代理的 warmStart 和 coldStart 陷阱:

es-trapdest -a machine02:162 -f "warmStart coldStart"

#### 平台代理实例

平台代理的每个实例都可以拥有一组自己的辅助陷阱目标。 要为平台代理的特定实例指 定辅助陷阱目标,请使用 es-trapdest 命令的 -c *instance* 选项,其中 *instance* 是平台 代理实例的名称。如果没有将-c 指定为 es-trapdest 命令的变量, 则 estrapdest 命令将使用管理 Sun Management Center 代理组件的辅助陷阱目标时使用 的 agent 的默认值。

### 登记陷阱配置

您可以将代理配置为以定制时间间隔发送登记陷阱。 参数 agentRegisterHoldOff 控制发送首个登记陷阱时的初始延迟。 默认情况下,此参数值设置为 90 秒。 您可以在 文件 /var/opt/SUNWsymon/cfg/domain-config.x 中更改此参数值。 例如,要 在文件中将该值设置为 120,应键入:

```
agent = \{agentServer = <myHostname>
..
agentRegisterHoldOff = 120
```
}

}

此参数值应在最小值 60 秒和最大值 300 秒之间。

如果因为某些原因丢失初始陷阱,即配置服务器没有接收到该陷阱,则参数 agentRegisterRetry 控制重新发送代理登记陷阱的时间间隔。 该参数的默认值为 300 秒。 如果丢失登记陷阱,则代理将按照该重试时间间隔重新发送登记陷阱,直到配 置服务器接收到该登记陷阱。

您可以在最小值 300 秒和最大值 900 秒之间更改参数值。 例如,要在文件中将该值设置 为 450 秒, 应键入:

```
agent = \{agentServer = <myHostname>
 ..
```
agentRegisterRetry = 450

如果指定的值小于最小值,则系统使用最小值 300 秒。如果指定的值大于最大值, 则系 统使用最大值 900 秒。 如果您没有指定任何值,则系统将使用默认值 300 秒。

# <span id="page-28-0"></span>访问 Java 控制台功能时可供选择的方 法

Sun Management Center 3.5 Update 1 提供了以下功能, 使您可以使用您所喜欢的界面 方法 (命令行或基于 Java 的控制台)来执行管理功能:

- 所有图像都有关联的工具栏提示
- 所有字段都有关联的可访问名称
- 所有屏幕都有可访问描述

另外, 除了鼠标之外, Java 控制台还允许您使用键盘来执行功能。

本章介绍为 Java 控制台提供的以下功能:

- 第 29 页 "常规键盘导航"
- 第 30 页 "[键盘快捷键](#page-29-0)"
- 第 31 页 "[助记符](#page-30-0)"
- 第 31 页 "[图像和图表](#page-30-0)"

### 常规键盘导航

Java 控制台通过闪烁的光标或是蓝色边框(在按钮或复选框的情况下)来指示活动的窗 口组件, 这些活动组件称为焦点。 在某些屏幕上, 默认按钮可能是由黑色边框来指 示。 要更改焦点或激活按钮,请使用适当的方法:

- 在窗口中,如果要从一个字段移动到另一个字段,请使用 Tab 键。 要从一个字段移 动到上一个字段,请使用 Shift+Tab 组合键。 在允许使用 Tab 键的元素 (如字段) 中,如果要在字段之间移动,请使用 Ctrl+Tab 组合键和 Ctrl+Shift+Tab 组合键。
- 在一个组件组中,可以使用箭头键来上移和下移。例如,在使用 Tab 键移到特定列 表项字段后,可以使用箭头键在列表项之间移动。
- 要在窗口中选择某个按钮, 请将焦点更改为该按钮, 然后使用空格键激活它。
- 如果窗口中标识有默认按钮, 请按 Return 键来激活该功能。

<span id="page-29-0"></span>■ 要在具有层次结构的元素中导航, 请使用上箭头键和下箭头键在各个层次之间移动。 使用左箭头键可以展开一个层次,而使用右箭头键则可以折叠一个层次。

### 键盘快捷键

键盘快捷键是用于从键盘激活菜单项的击键组合,即使该命令的菜单当前并没有显示。 键盘快捷键通常由修饰符键和字符键组成(如 Ctrl+Z 组合键)或者是几个特殊的键(如 F1 键和 Delete 键)。 与助记符不同, 键盘快捷键不会显示菜单, 而是直接执行指示的 操作。

表 3–1提供了 Java 控制台支持的标准键盘快捷键列表。

表 **3–1** 常见的 Java 控制台导航键和激活键

| 键盘操作        | 操作                                                        |
|-------------|-----------------------------------------------------------|
| Tab         | 导航到下一个可成为焦点的组件                                            |
| $Shift+Tab$ | 导航到上一个可成为焦点的组件                                            |
| $Ctrl+Tab$  | 导航到下一个可成为焦点的组件。 即使上一个<br>成为焦点的组件允许使用 Tab 键, 此组合键也<br>可使用。 |
| 左箭头         | 将焦点向左移动一个字符或一个组件                                          |
| 右箭头         | 将焦点向右移动一个字符或一个组件                                          |
| 上箭头         | 将焦点上移一行或一个组件                                              |
| 下箭头         | 将焦点下移一行或一个组件                                              |
| PgUp        | 上移信息的一个窗格                                                 |
| PgDn        | 下移信息的一个窗格                                                 |
| Home        | 移动到数据的开头。如果是在表中, 则移动到<br>行首                               |
| End         | 移动到数据的末尾。如果是在表中,则移动到<br>行的最后一个单元中                         |
| Return      | 激活默认的命令按钮                                                 |
| Esc         | 退出菜单或对话框而不讲行更改或取消讲行中<br>的拖放操作                             |
| 空格键         | 激活键盘焦点所在的组件                                               |

## <span id="page-30-0"></span>助记符

助记符提供了另一种替代鼠标的键盘方法。 助记符是菜单标题、菜单项或其他界面组件 中带有下划线的字母字符。 助记符提醒您如何通过同时按 Alt 键和带有下划线的字母或 数字所对应的字符键来激活等效命令。

如果键盘焦点不在文本元素中,您不必始终按住 Alt 键不放。例如,要从"文件"菜单选 择"退出"命令,可以按住 Alt 键和 F 键以显示"文件"菜单,释放 Alt 键,然后按 X 键。

一旦使用组合键显示了一个菜单,则随后按任何键都将仅激活该菜单中的命令。 例如, 可以按 Alt+F 组合键显示"文件"菜单,然后键入 A 来激活"另存为"命令, 也可以按 Alt+E 组合键显示"编辑"菜单, 然后键入 A 以激活"选择全部"命令。

Sun Management Center 3.5 Update 1 中的所有菜单项都有助记符。 根据菜单或窗口的 不同,一个给定字母可能应用于不同的功能。

## 图像和图表

在整个 Java 控制台中, 图像用于指示屏幕导航。这些图像包含替代文本, 在将鼠标移 到图像上或使用其他类似方法时,这些文本就会显示出来。 另外,某些图表还为数据提 供了纯文本的表格式视图。 请在图表窗口中寻找此功能。

第 3 章 • 访问 Java 控制台功能时可供选择的方法 **31**

## <span id="page-32-0"></span>性能报告管理器 (PRM) 的增强功能

Sun Management Center 3.5 Update 1 中的性能报告管理器 (PRM) 在多个方面都得到 了增强。 有关在本章中讨论的概念和术语的完整介绍,请参见《*Sun Management Center 3.5* 性能报告管理器用户指南》。

本章介绍 Sun Management Center 3.5 Update 1 中的性能报告管理器的以下增强功能:

- 第 33 页 "系统正常运行时间统计报告"
- 第 34 页 "[自动生成](#page-33-0) CSV"
- 第 35 页 "[其它的图表选项](#page-34-0)"
- 第 35 页 "从 Java [控制台打印](#page-34-0)"

## 系统正常运行时间统计报告

基于 Solaris 命令(例如 shutdown 和 init 等等)输入到 /var/adm/wtmpx 文件中 的记录, PRM 系统正常运行时间报告计算正常运行时间以及停机时间。

代理上的 PRM 模块维护一个每隔 5 分钟就会更新的时间标记, 以统计由于停电或由于 不更新 wtmpx 文件的命令造成的系统停机时间。 如果在某种情况下,没有在 wtmpx 文 件中生成记录项,系统将使用上一个已知的时间标记作为近似的停机时间记录,以计算 系统停机时间。

要计算由于停电或由于不更新 wtmpx 文件的命令造成的系统停机时间,则代理计算机 和服务器计算机上都必须安装 PRM 3.5 Update 1。

新增了以下三个基于正常运行时间状态的标准报告:

- 正常运行时间状态报告 显示在指定日期范围内,指定主机正常运行的日期范围和 停机的日期范围。
- 正常运行时间百分比报告 显示在指定日期范围内, 指定主机的正常运行时间百分 比和停机时间百分比。 正常运行时间百分比报告可以以两种模式运行: 详细模式或 总计模式。
- <span id="page-33-0"></span>■ 正常运行时间百分比(详细)— 详细正常运行时间百分比指示在某一天、某一周 或某一月中,系统的正常运行时间百分比或停机时间百分比。 详细正常运行时间 百分比可以指示多个值, 分别表示每天、每周或每月的**平均**正常运行时间百分比 或停机时间百分比,这要取决于数据库中指定日期范围内可用的数据级别(每 天、每周或每月)。
- 正常运行时间百分比(总计)— 总计正常运行时间百分比指示在指定日期范围 内,系统的总计正常运行时间百分比或停机时间百分比。 总计正常运行时间百分 比仅指示一个总计的正常运行时间百分比值。
- 正常运行总时间报告 显示在指定日期范围内, 指定主机的正常运行总小时数和停 机总小时数。 正常运行总时间报告可以以两种模式运行: 详细模式或总计模式。
	- 正常运行总时间(详细)— 详细正常运行总时间指示在某一天、某一周或某一月 中,系统正常运行的总小时数或停机总小时数。 详细正常运行总时间可以指示多 个值,分别表示每天、每周或每月的总计正常运行小时数或停机小时数,这要取 决于数据库中指定日期范围内可用的数据级别(每天、每周或每月)。
	- 正常运行总时间(总计)— 正常运行总时间指示在指定日期范围内, 系统正常运 行的总小时数或停机的总小时数。 正常运行总时间仅指示一个总计的正常运行时 间值(按小时计算)。

注意 **–** 在将代理添加到服务器主机的拓扑中的 90 分钟后,可以生成正常运行时间状态报 告、正常运行时间百分比(总计)报告和正常运行总时间(总计)报告。

正常运行时间百分比报告(详细)和正常运行总时间(详细)报告可以在启动服务器一 天后生成。

## 自动生成 CSV

"报告请求创建"屏幕已添加了两个新的报告输出格式,用于自动生成 CSV (逗号分隔的 值)报告:

- 逗号分隔的文本
- 制表符分隔的文本

采用这些格式的报告可用于:

- 另存为文本文件
- 联机预览
- 计划按预定义的时间或按预定义的时间间隔的运行
- 发布到 Web 服务器并在 Web 服务器上查看
- 装载到其他应用程序中,如电子表格程序

# <span id="page-34-0"></span>其它的图表选项

新增了三种图表格式:

- 面积图
- 堆积面积图
- 堆积柱状图

# 从 Java 控制台打印

现在可以直接从 Java 控制台打印报告输出。 "打印屏幕"菜单选项用于打印当前屏幕或 页面。 对于表格式的多页报告,必须单独打印每一页。

第 4 章 • 性能报告管理器 (PRM) 的增强功能 **35**

# <span id="page-36-0"></span>Sun Management Center 3.5 Update 1 中的其他增强功能

与 Sun Management Center 3.5 软件相比, Sun Management Center 3.5 Update 1 还提 供了以下几项增强功能:

- 第 37 页 "开发者环境增强功能"
- 第 37 页 "生产环境增强功能"
- 第 38 页 "[插件增强功能](#page-37-0)"

# 开发者环境增强功能

Sun Management Center 3.5 Update 1 开发者环境的功能已得到增强。

### SMLogin 类支持替换语言环境

现在, SMLogin 类以参数形式接受替换语言环境设置。

## 生产环境增强功能

Sun Management Center 3.5 Update 1 生产环境的功能已得到增强。

### 服务器主机信息

现在可从 Java 控制台主菜单获取有关服务器主机的信息。 选择"视图"→"用户会话"以 获取用户登录 ID 和服务器主机名。

### <span id="page-37-0"></span>许可证信息

可以从 Java 控制台主菜单获取有关当前安装的 Sun Management Center 3.5 Update 1 版本的许可证信息。 选择"帮助"→"关于 Sun Management Center"以查看许可证信 息。

## 插件增强功能

CA 集成 TNG Unicenter 插件的功能已得到增强。 可以在不启动图形用户界面的情况下 运行 Unicenter TNG 适配器。

### 在命令行界面中启动适配器

要在命令行界面中启动适配器,请使用以下语法:

# *SunMC\_base\_dir*/SunMC-TNG/sbin/ea-start [ -h | help] [-f *propertyfile* \ [ -u *username* ] ]

注意 **–** UNIX 标记 (\) 指明 \ 前后的部分是一个完整的命令行。

以下是在命令行界面中启动 CA 集成 TNG Unicenter 插件的一个示例:

# /opt/SUNWsymon/SunMC-TNG/sbin/ea-start -f \ /var/opt/SUNWsymon/SunMC-TNG/SunMCToTngAdaptorMain.cfg

### 在图形用户界面中启动适配器

要在图形用户界面中启动适配器,请使用以下语法:

# *SunMC\_base\_dir*/SunMC-TNG/sbin/ea-start [-h help] [-ss *serverhost*] \ [-sp *serverport*] [-ts TNG *hostname*, TNG *hostname*...] \ [-tp TNG *port*] [-l log *filepath*] [-i *pollinginterval*] \ [-u *username*]

以下是在图形用户行界面中启动 CA 集成 TNG Unicenter 插件的一个示例:

# /opt/SUNWsymon/SunMC-TNG/sbin/ea-start -ss sunmcserv -ts tngserv